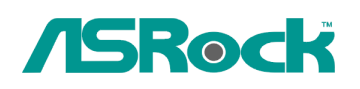

## $\textit{Technical Reference - Q&A}$  TSD-QA-74 (August. 11<sup>th</sup>, 2009)

## 1. Q: With ION330, Under Windows XP, I can not wake up system from S3 and S4 by USB **keyboard mouse, why? why?**

A: Please refer to the steps as below to solve the issue.

- 1. Please download a registry from the link as below, For Asia: http://download.asrock.com/drivers/others/NVUSBS3.zip For EU: ftp://europe.asrock.com/drivers/others/NVUSBS3.zip For US: ftp://www.asrock.com/drivers/others/NVUSBS3.zip
- 2. Referring to the picture, please double click on the file NVUSBS3, and click YES.

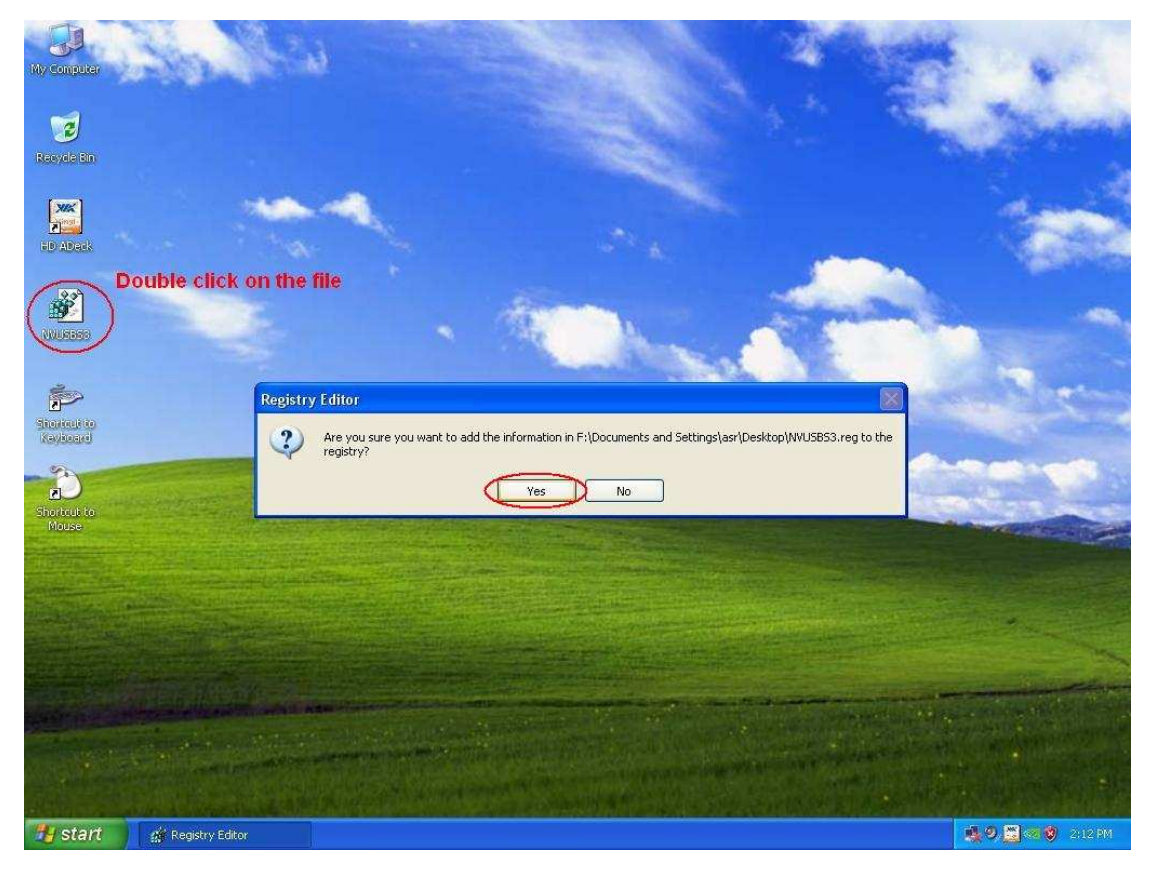

After the registry is complete, a window may shows up, please press OK and RESTART your computer.

3. Referring to the picture, double click on Keyboard and Mouse in START -> Control Panel.

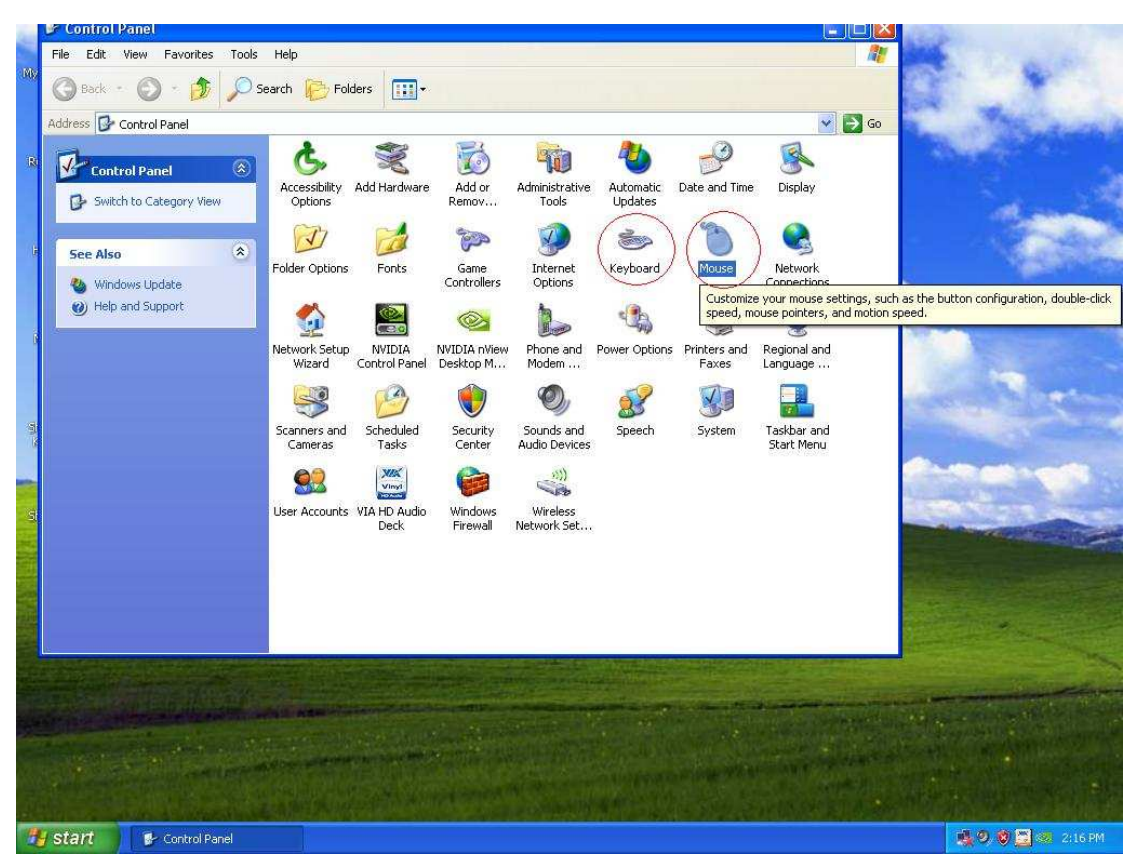

4. Referring to the picture, move to Hardware tags as 1. and 3., click on Properties as 2. and 4.

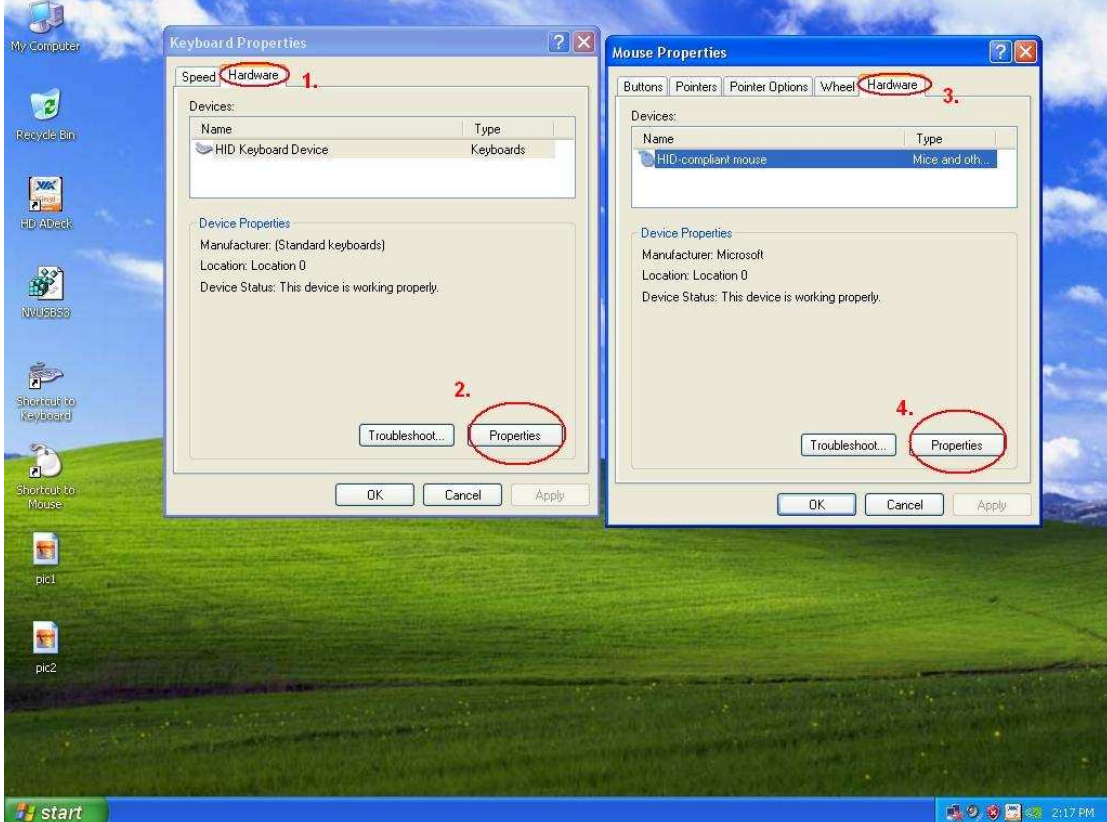

5. Referring to the picture, move to Power Management tag as 1. and 3.

Check Allow this device to bring the computer out of standby in BOTH Keyboard and Mouse windows, as 2. and 4.

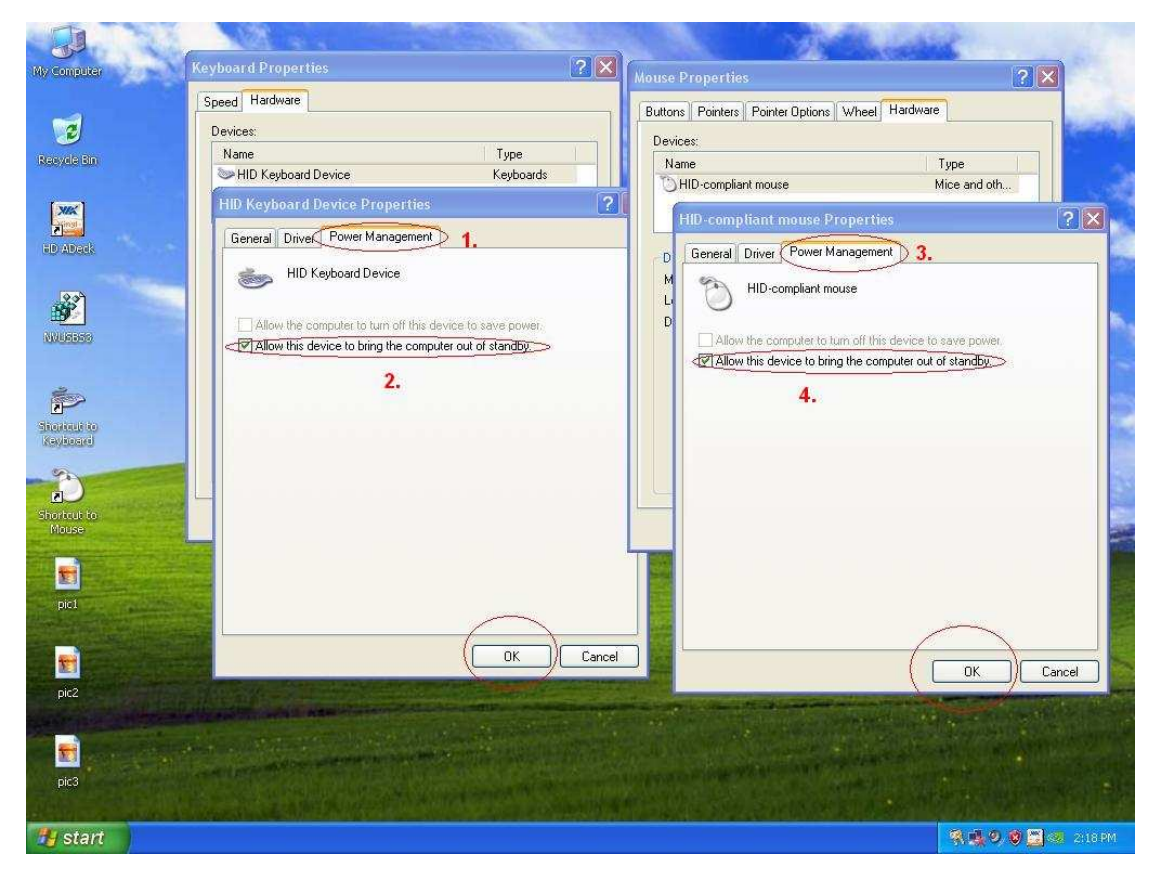

6. Now it's available for you to bring your computer from S3 and S4 with your USB keyboard and mouse.

## **2. Q: If I use HDMI output, the desktop size can not fully fit the monitor. How can I do?**

**A:** 

- If your monitor has "PC mode", please try to adjust monitor to PC mode. If not, please contact your monitor vender for help.
- Or you can do some setting on driver.

ATI VGA output, please refer setting A. Nvidia VGA output, please refer setting B.

- A. If you use ATI VGA output, please enter [ATI driver controller] to adjust [Scaling Option]
	- 1. Right check the mouse, and enter ATI driver controller.
	- 2. Find the [Scaling Option] to setting the bar until to fit the size.

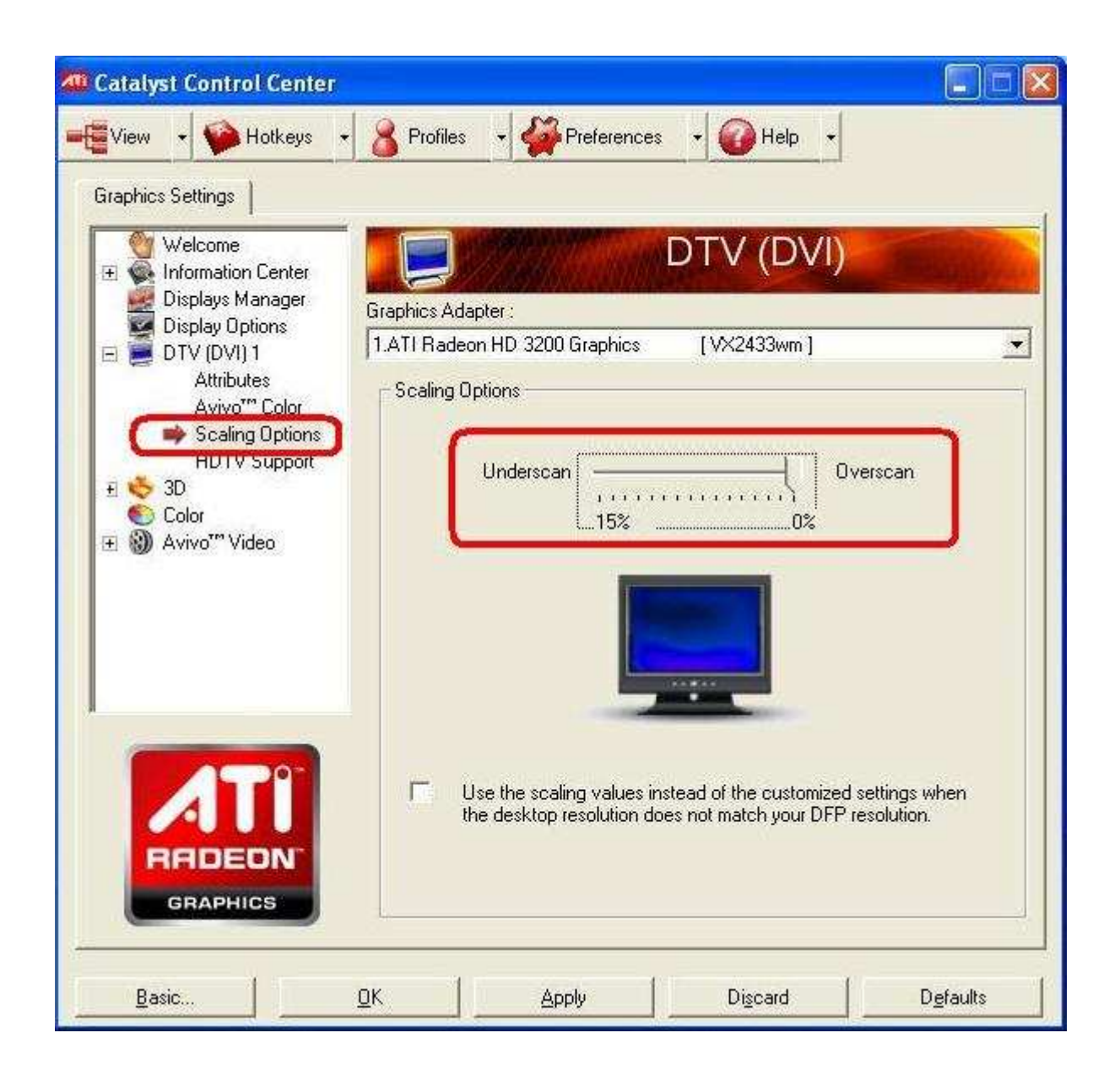

- B. If you use Nvidia VGA output, please enter [Nvidia driver controller] to adjust [Resize desktop]
	- 1. Right check the mouse, and enter Nvidia driver controller.
	- 2. Find the [Resize desktop] option to setting the bar until to fit the size.

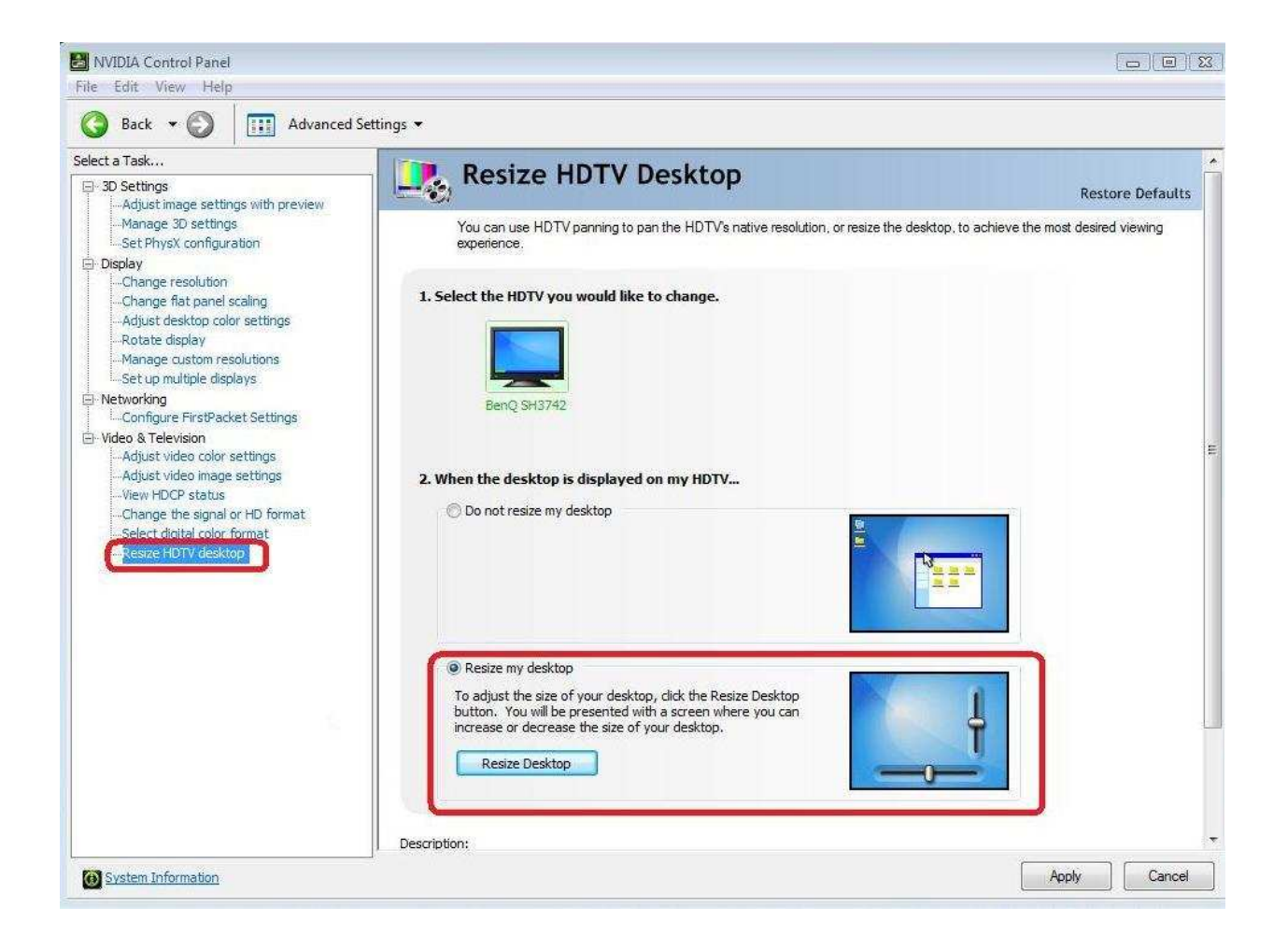

## 3.Q : After I selected EZ OC to higher frequency option in ION330. There will be no post **image or get black screen. How can I do?**

A: Please kindly refer to the following suggestions:

First, push the power button for three times.

Please power on the ION330 then off it for three times.

Press<F2> during post screen and go into BIOS to load BIOS defaults.

If you still have black screen, please try to clear CMOS.

Please open the upper chassis and remove the DVD-OM device.